# **Encontros Universitários 2021**

*Manual do Avaliador*

2021

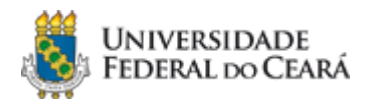

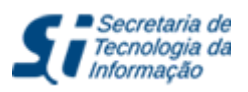

# <span id="page-1-0"></span>**Sumário**

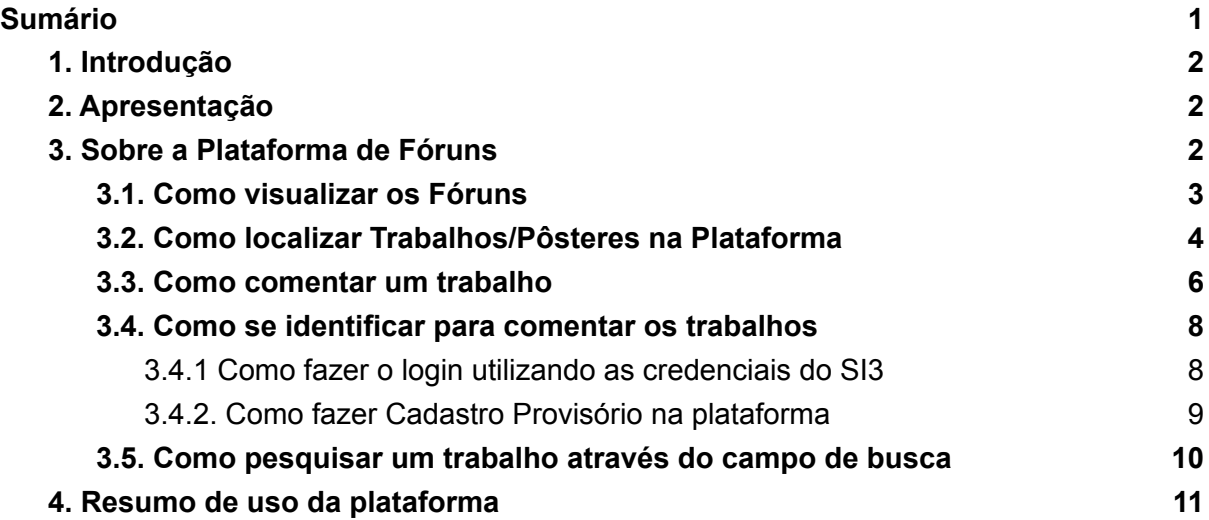

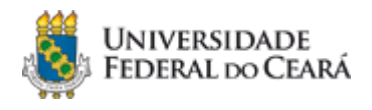

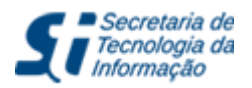

# <span id="page-2-0"></span>**1. Introdução**

Este manual tem por objetivo orientar a utilização dos fóruns virtuais através da Plataforma de Apresentação dos Pôsteres dos Encontros Universitários 2021. Esta edição contém os trabalhos de Fortaleza somados aos dos Campi de Crateús, Quixadá, Russas e Sobral.

Os Encontros Universitários têm como objetivo difundir junto à comunidade acadêmica atividades de ensino, pesquisa, pós-graduação, extensão, arte e cultura e de experiências diversas desenvolvidas e vivenciadas por estudantes da UFC, que atuam ou não como bolsistas em programas e projetos cadastrados com acompanhamento de orientadores.

# <span id="page-2-1"></span>**2. Apresentação**

A Superintendência de Tecnologia da Informação (STI), por solicitação da Comissão Organizadora do EU-2021, elaborou uma plataforma virtual onde os pôsteres serão afixados. Os trabalhos enviados ficarão disponíveis para comentário nesta plataforma durante os dias de Encontro. O período poderá ser estendido a pedido da comissão. Após o período do evento, os trabalhos permanecerão disponíveis apenas para visualização, sem a opção de comentários.

A plataforma foi desenvolvida pela Divisão de Inovação e Mídias Digitais da Coordenadoria de Sistemas de Informação da STI seguindo as diretrizes da Comissão. A visualização da plataforma é pública. Desta forma, o conteúdo dos trabalhos poderá ser acessado por todos, como aconteceria caso fossem apresentados presencialmente. Por outro lado, os comentários ficarão restritos às pessoas que possuem acesso ao sistema SI3 (professores, técnicos e alunos) ou pessoas previamente autorizadas pelos representantes de cada Encontro.

Esta plataforma e este manual de uso apresentam exclusivamente os trabalhos em formato de pôster e apresentações pré-gravadas. Quaisquer dúvidas sobre as apresentações orais, teatrais e outras deverão ser tratadas diretamente com a Comissão Organizadora dos Encontros Universitários através do email [eu2021@ufc.br](mailto:eu2021@ufc.br).

# <span id="page-2-2"></span>**3. Sobre a Plataforma de Fóruns**

Acesse a plataforma pelo link [eu2021.ufc.br.](https://eu2021.ufc.br/) Este sítio abriga os Encontros Universitários -Edição 2021, contendo trabalhos do Campus de Fortaleza e dos Campi de Crateús, Quixadá, Russas e Sobral.

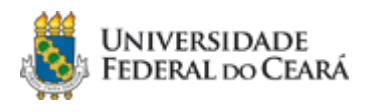

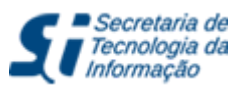

# <span id="page-3-0"></span>**3.1. Como visualizar os Fóruns**

A página inicial contém links identificados que dão acesso aos fóruns de cada campus. Há também uma caixa de pesquisa que permite encontrar trabalhos de acordo com diversos critérios, incluindo código, título, assunto, nome dos autores, entre outros.

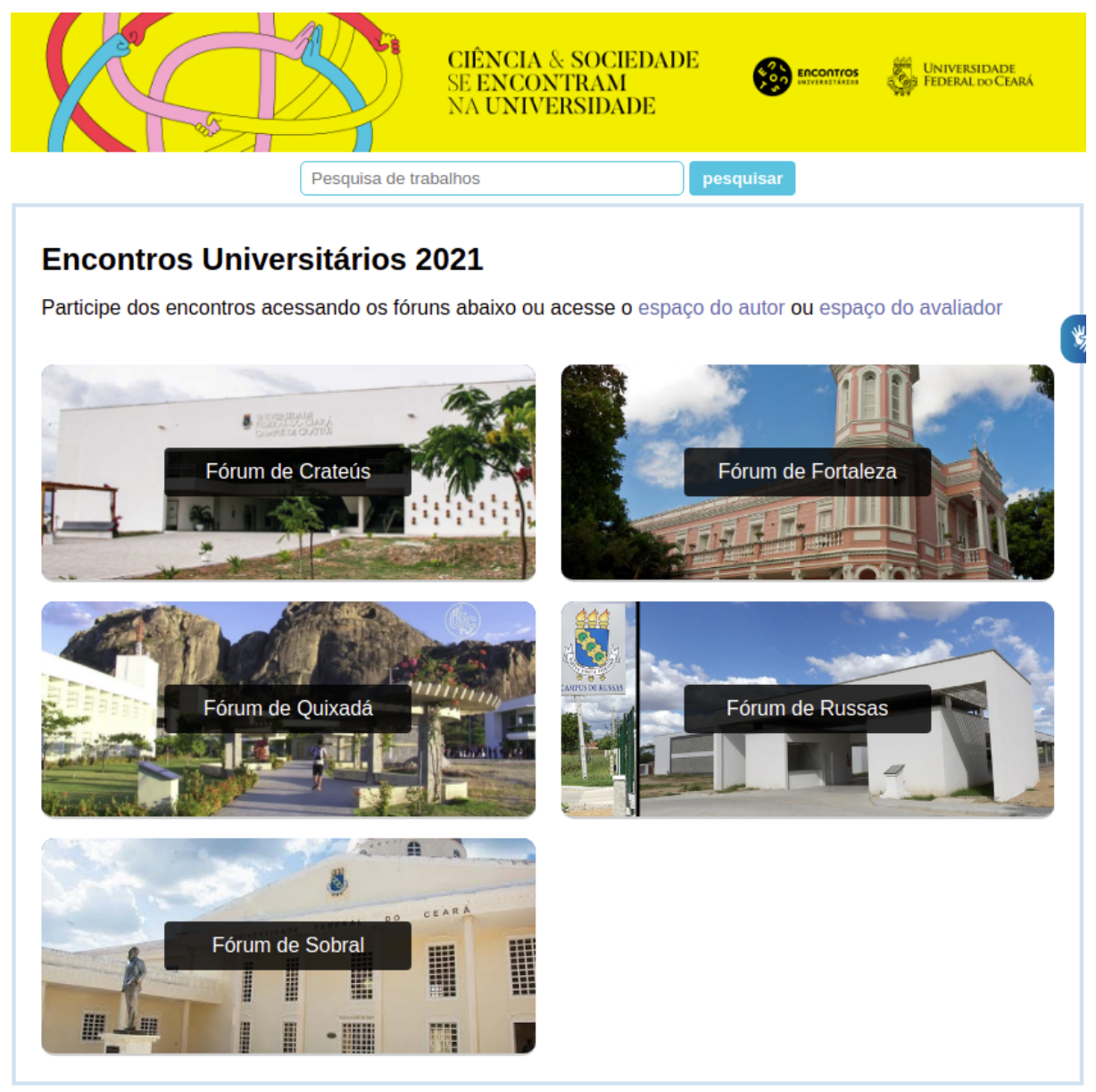

Figura mostrando a página Inicial da plataforma e os Links de acesso aos Fóruns

Nesta edição, temos duas páginas especiais dedicadas respectivamente aos avaliadores e aos autores. O link espaço do [avaliador](https://eu2021.ufc.br/avaliador) permite que os avaliadores encontrem rapidamente a lista dos trabalhos marcados para sua avaliação. Já o [espaço](https://eu2021.ufc.br/autor) do autor permite que autores (\* apenas autor principal ou orientador) encontrem facilmente seus trabalhos.

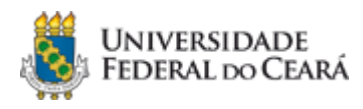

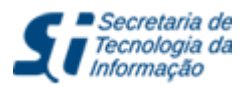

## **Espaço do Avaliador**

Início > Espaço do Avaliador

Você se conectou como Ana Paula. Ao terminar, clique no link a seguir para desconectar-se.

#### **Instruções**

- · Este espaço é reservado à equipe de avaliação;
- · Somente para trabalhos nas modalidades pôster e apresentação pré-gravada;
- · Só serão listados os trabalhos que a Comissão Executiva associou ao seu cadastro;
- · Em caso de dúvidas, confira a lista completa de trabalhos a avaliar com a Comissão Executiva.

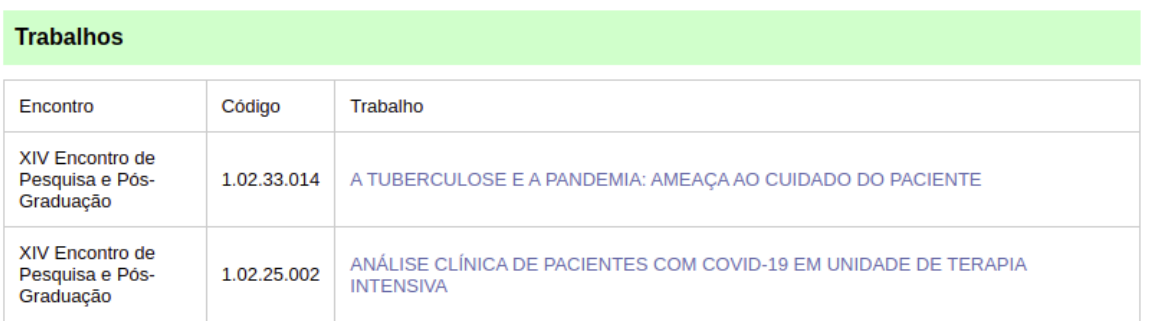

FIgura mostra exemplo da página "Espaço do Avaliador"

Caso você tenha trabalhos para avaliar que não estão listados nesta tela, será exibido um aviso, como exemplificado na imagem a seguir, indicando que você deve entrar em contato com a Comissão Executiva dos EU2021 para receber a lista completa de trabalhos que você deve avaliar.

#### Trabalhos não mapeados

· Você tem trabalhos do Campus Fortaleza não mapeados. Solicite o mapa de avaliação entrando em contato com a organização dos EU 2021.

Figura mostra aviso de Trabalhos não mapeados

### <span id="page-4-0"></span>**3.2. Como localizar Trabalhos/Pôsteres na Plataforma**

Ao selecionar o campus, a respectiva lista de Encontros é exibida, conforme mostrado na imagem a seguir.

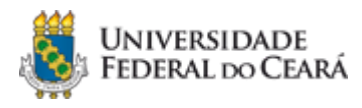

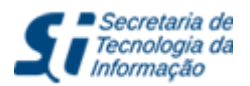

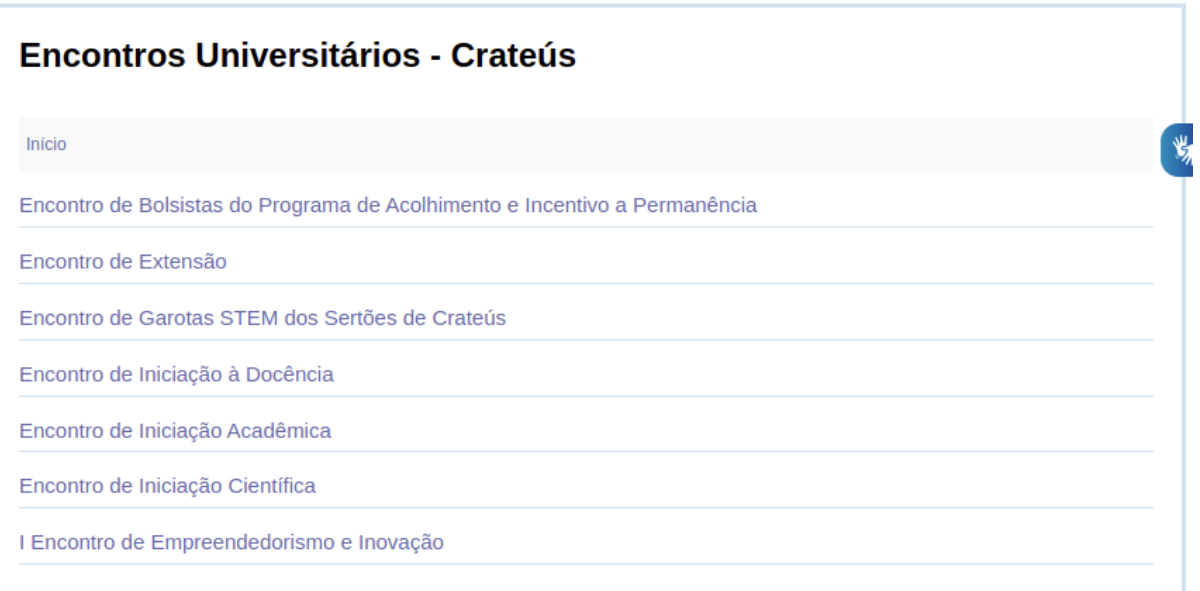

#### Figura contendo exemplos de Encontros do Campus Crateús

Ao acessar um encontro, sua respectiva lista de trabalhos será exibida. Para ver as informações detalhadas de um trabalho, incluindo (quando disponível) a versão completa / pôster, clique no título do mesmo.

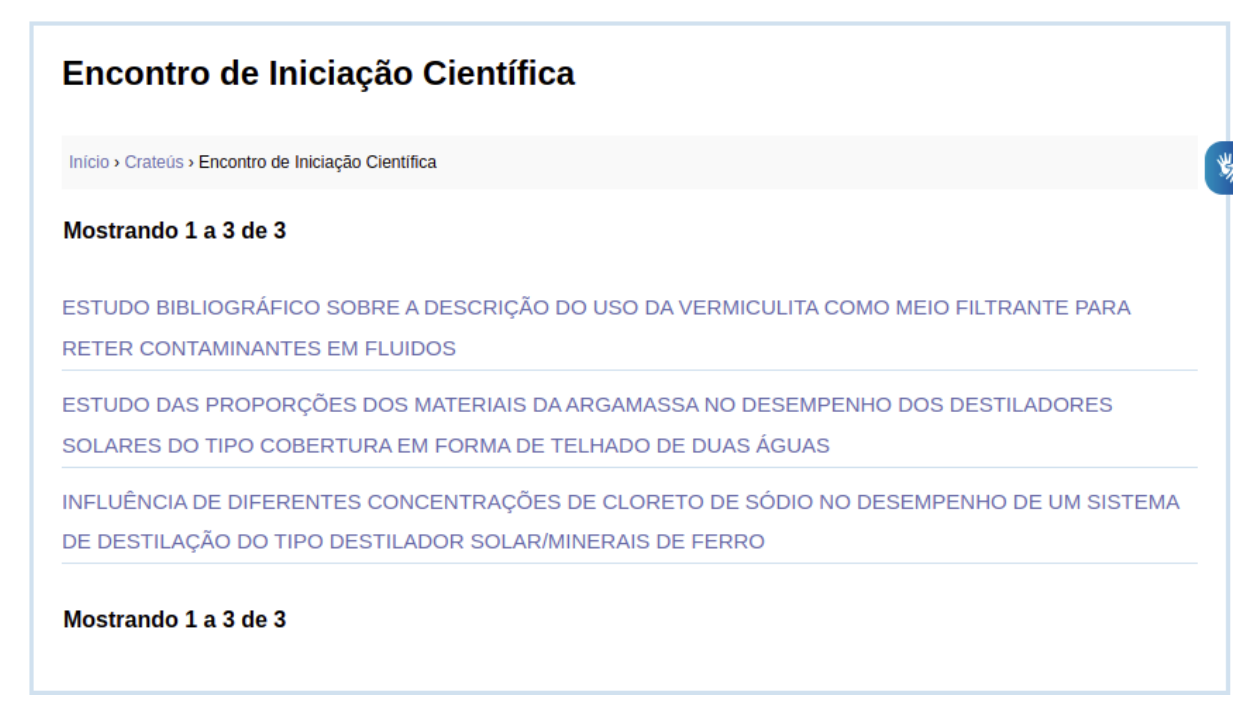

Figura mostra os trabalhos disponíveis para um dos encontros do Campus de Crateús

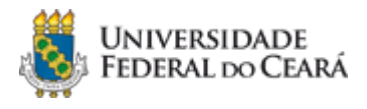

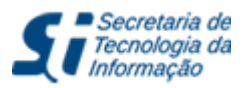

No início de cada trabalho, visualizamos o link **acessar arquivo** que permite a visualização/download do banner, com os **dados completos do trabalho**. Dentre outras informações relevantes, a página de cada trabalho também contém seu título, orientador, autor, co-autores e resumo. Após o resumo, serão listados os comentários que porventura tenham sido emitidos para aquele trabalho.

# ESTUDO BIBLIOGRÁFICO SOBRE A DESCRIÇÃO DO USO DA **VERMICULITA COMO MEIO FILTRANTE PARA RETER CONTAMINANTES EM FLUIDOS**

Início > Crateús > Encontro de Iniciação Científica > ESTUDO BIBLIOGRÁFICO SOBRE A DESCRIÇÃO DO USO DA VERMICULITA COMO MEIO FILTRANTE PARA RETER CONTAMINANTES EM FLUIDOS

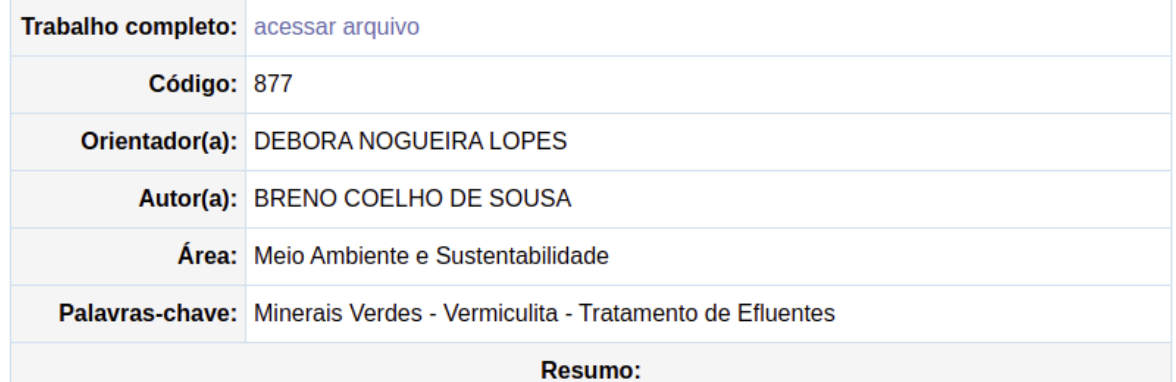

Os minerais industriais aplicados à tecnologia ambiental, ditos minerais verdes, apresentam um aumento na sua utilização para o tratamento de efluentes industriais, de efluentes domésticos e na remediação de ambientes contaminados por metais pesados, conforme destacado por SILVEIRA (2006) e CHUI (2004). Dentre esses minerais tem-se a vermiculita, mineral pertencente à família das micas que se constitui a partir da alteração da biotita. Destaca-se para essa aplicação devido as suas propriedades superficiais, elevados valores de áreas superficiais específicas e carga superficial negativa. Propriedades obtidas a partir da esfoliação, ou expansão, sob a forma de camadas quando submetidas a temperaturas elevadas. Desta forma, este trabalho tem como objetivo realizar uma caracterização de natureza

Figura com as informações de um trabalho.

### <span id="page-6-0"></span>**3.3. Como comentar um trabalho**

Para comentar em um trabalho (dúvidas, sugestões, **as perguntas que fazem parte do processo de avaliação**, etc), será necessário, inicialmente, se identificar com credenciais válidas (veja detalhes na seção **3.4**).

Após se identificar, seu nome será exibido junto a uma caixa de texto onde você poderá digitar seus comentários. Esta caixa está disponível no final da página de cada trabalho.

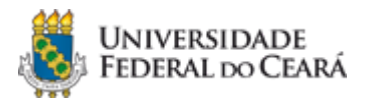

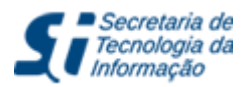

### Após concluir a digitação do seu comentário, clique no botão **ACEITAR TERMOS E COMENTAR**.

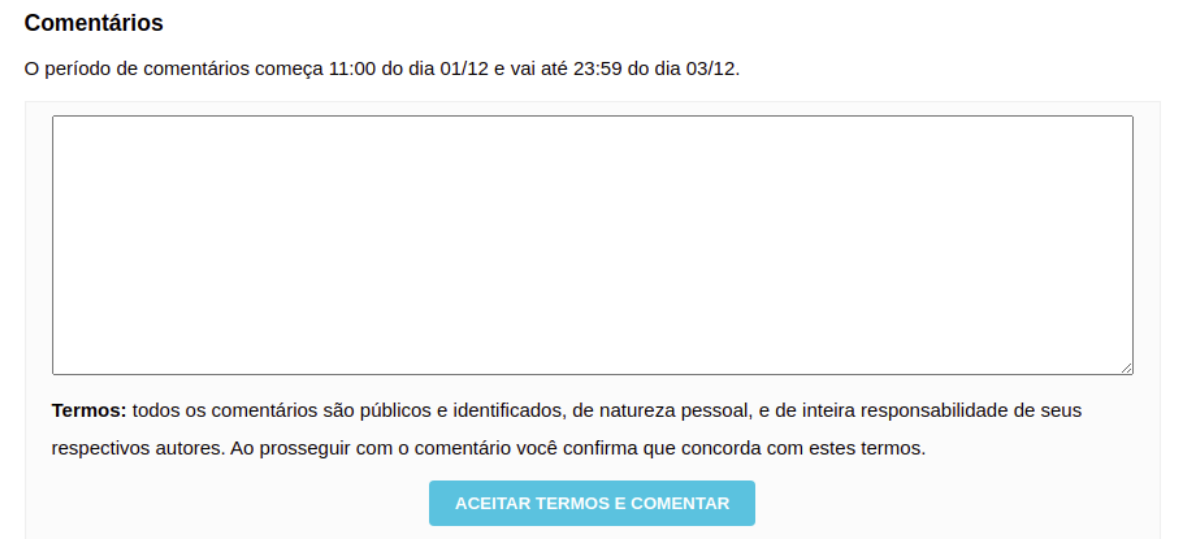

Figura contendo espaço para digitação do comentário

Seu comentário estará disponível logo após o envio. **Observação:** apenas os comentários feitos em trabalhos que você está avaliando receberão a etiqueta de "comentário do avaliador" exibida no exemplo a seguir.

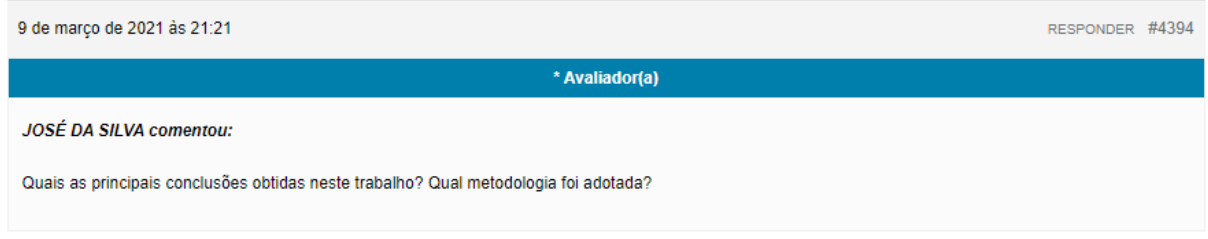

Figura contendo o resultado do comentário ao trabalho

Comentários feitos em um trabalho pelo(a) autor(a) principal serão destacados com uma marcação textual e visual. O mesmo ocorre quando o comentário é feito pelo(a) orientador(a) do trabalho.

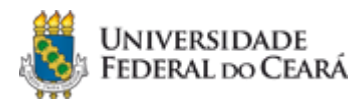

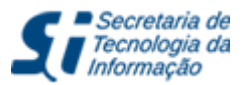

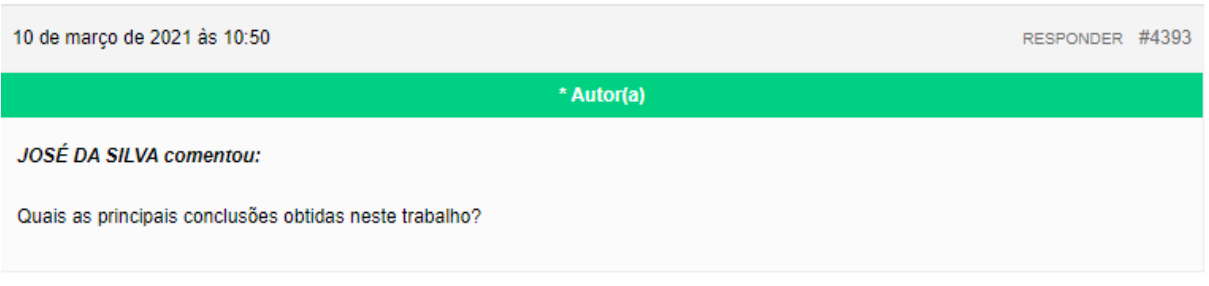

Figura contendo exemplo de comentário em destaque

Caso você faça uso de dispositivos compartilhados (computador, tablet, celular, etc), acesse o link **desconectar-se** após terminar de registrar seus comentários.

# <span id="page-8-0"></span>**3.4. Como se identificar para comentar os trabalhos**

Existem duas formas possíveis de acesso, via SI3 (tópico 3.4.1) ou via cadastro provisório (tópico 3.4.2).

### <span id="page-8-1"></span>**3.4.1 Como fazer o login utilizando as credenciais do SI3**

Ao identificar a caixa de Login e Senha na página, entre com suas credenciais de acesso ao SI3. **Somente o CPF ou o nome de usuário servem como login**. Caso você tenha algum problema com suas credenciais, veja o tópico abaixo (tópico 3.4.2).

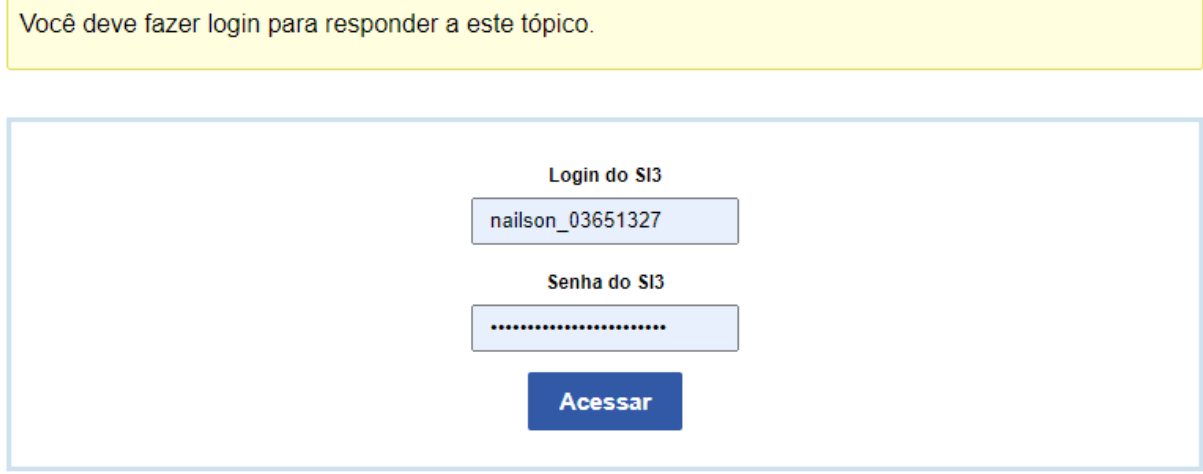

Figura contendo exemplo de um trabalho com a solicitação de acesso com credenciais do SI3

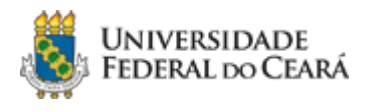

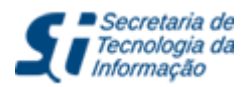

### <span id="page-9-0"></span>**3.4.2. Como fazer Cadastro Provisório na plataforma**

Os avaliadores que não tem *login* cadastrado no SI3 deverão solicitar uma credencial de acesso provisória. Isto pode ser feito acessando o link [https://eu2021.ufc.br/cadastro.](https://eu2021.ufc.br/cadastro) Será mostrado um formulário, onde deverão ser preenchidas as informações: nome, CPF, e-mail e campus.

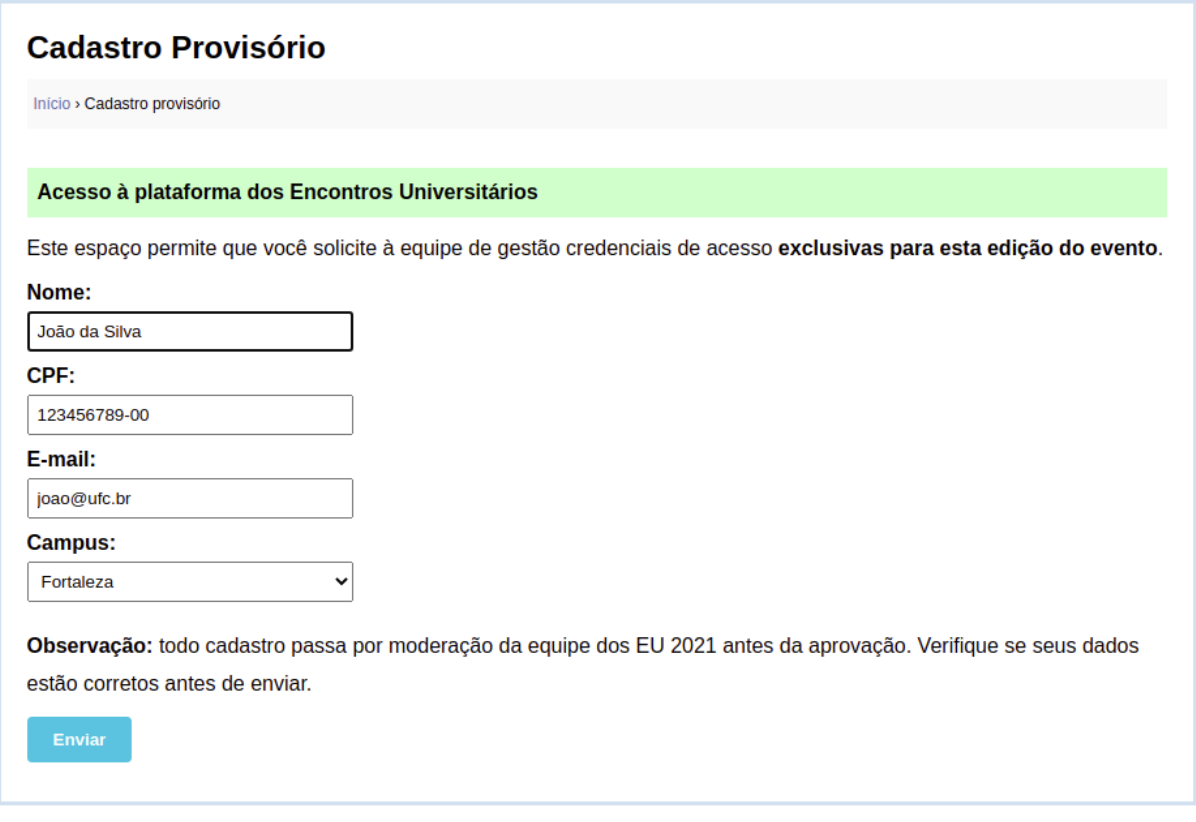

Figura mostra formulário de Cadastro Provisório

Após o envio das informações cadastrais, a plataforma mostra uma tela como a apresentada a seguir, acusando o recebimento daquele cadastramento. **Todo o cadastro será submetido a uma equipe de moderação dos EU2021 antes de sua aprovação**.

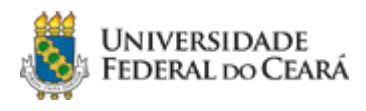

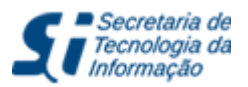

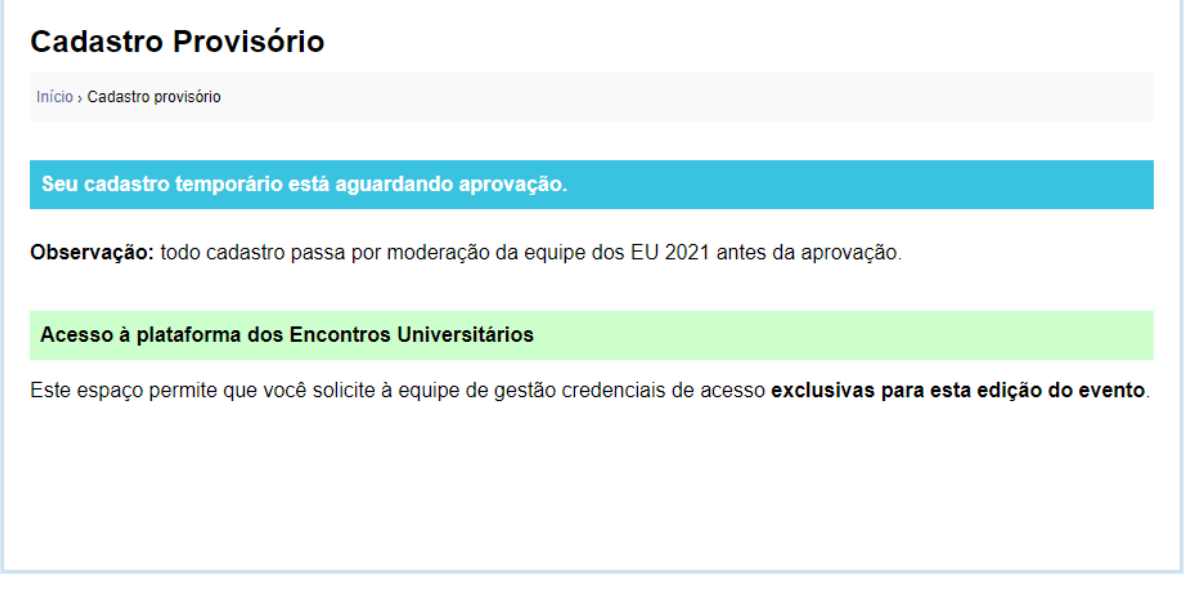

Figura mostra Resultado do preenchimento do Cadastro Provisório

# <span id="page-10-0"></span>**3.5. Como pesquisar um trabalho através do campo de busca**

Na **tela inicial** do sítio, localize o campo de **Pesquisa**. Digite um ou mais termos para localizar os trabalhos que podem interessá-lo. Os termos pesquisados poderão localizar qualquer informação dentro dos trabalhos, inclusive o nome dos autores.

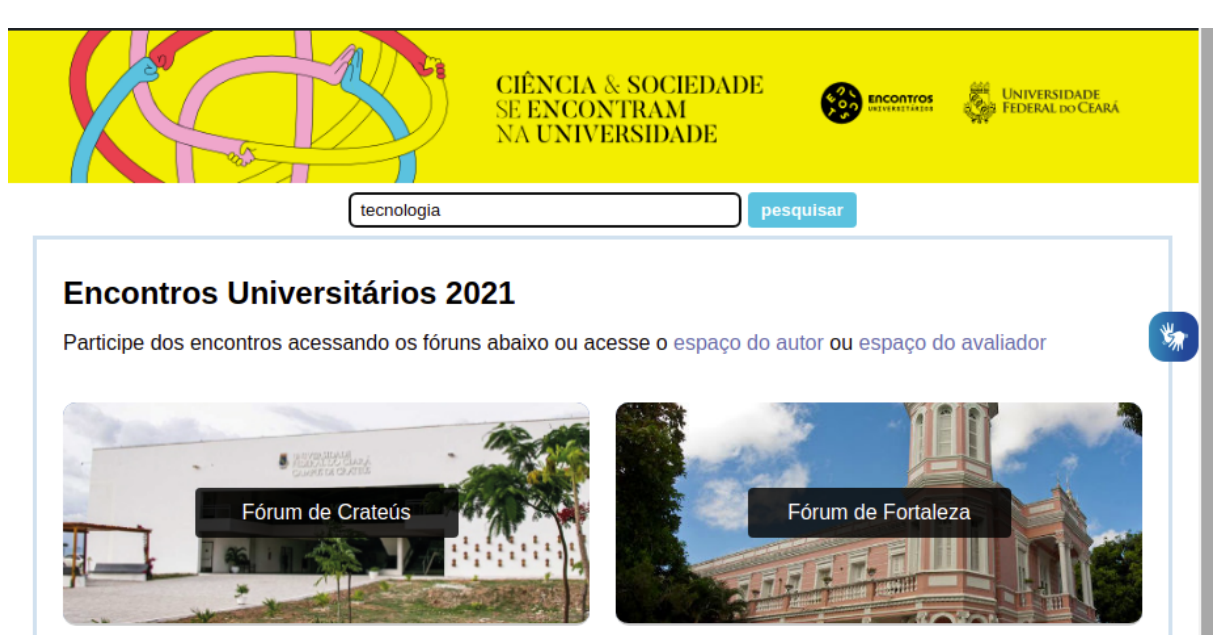

Figura mostra a pesquisa pelo termo "tecnologia" nos fóruns do EU2021

Conforme imagem abaixo, o sítio mostrará uma lista dos trabalhos que contém o(s) termo(s) da busca. Escolha um trabalho e clique no seu título para visualizar suas informações.

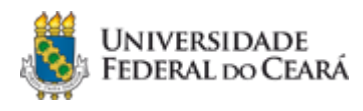

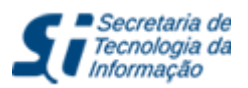

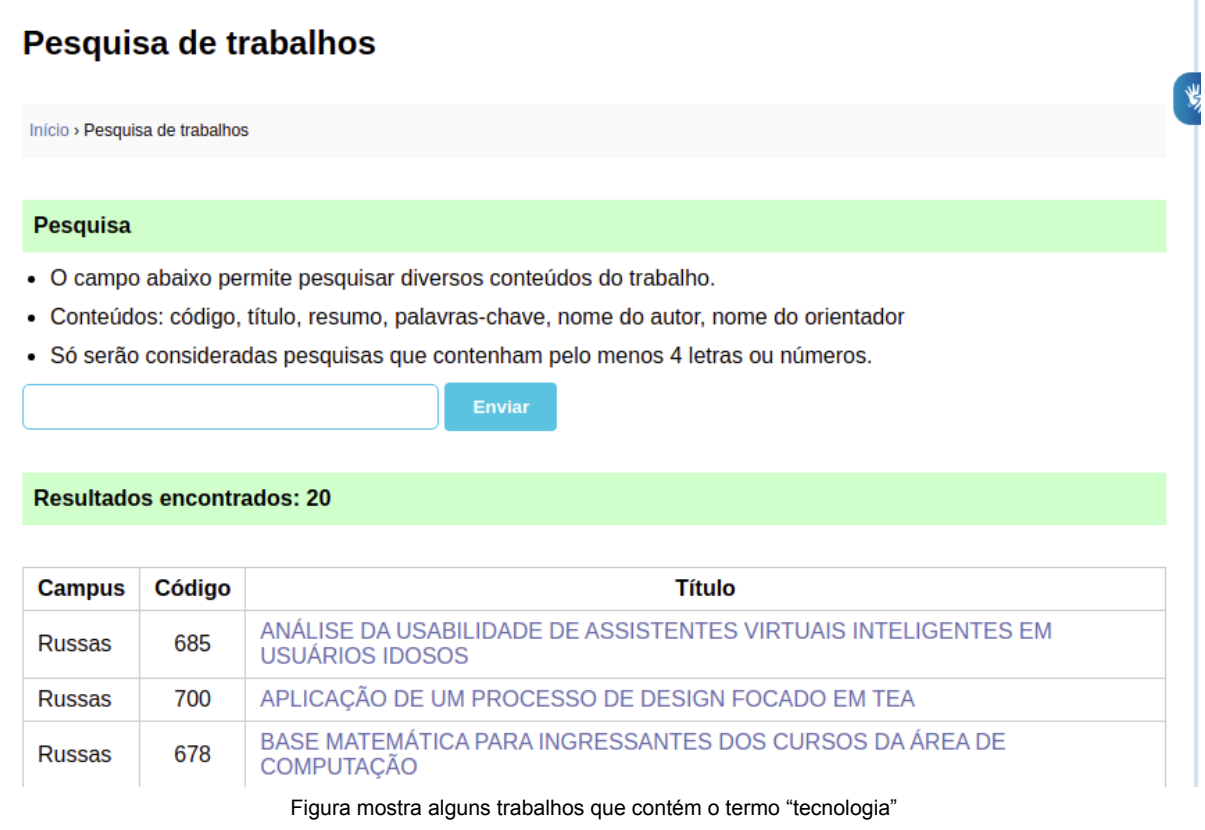

Ao localizar o trabalho de seu interesse, clique em seu título para ter acesso ao trabalho completo e à seção de comentários do mesmo.

# <span id="page-11-0"></span>**4. Resumo de uso da plataforma**

Neste manual você viu como **encontrar o trabalho** a ser avaliado, **acessar a versão completa** do trabalho que se encontra disponível no topo da página, **fazer suas considerações / perguntas** em formato de comentário e **conferir, posteriormente, as respostas** dadas pelos autores. Ao seguir este processo, sua participação será atestada.

Após o término do evento, a avaliação final de cada trabalho deverá ser submetida seguindo as regras estabelecidas por cada encontro / campus. **Entre em contato com a comissão organizadora de seu evento para obter essas informações.**